# 日経**BP**記事検索サービス

### **1.** 日経**BP**記事検索サービスにアクセス

http://bizboard.nikkeibp.co.jp/academic/

## **2.** 読みたい記事を検索する、または雑誌を選 択するなどして、ログイン画面を出す。

## **3.** ログイン画面の「学認アカウントで利用する」

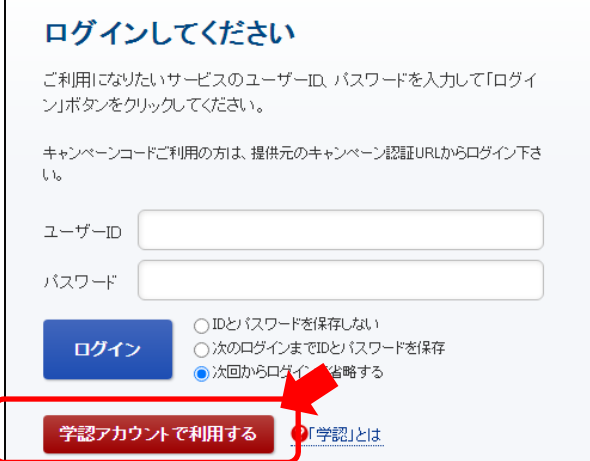

## **3. "**所属機関の選択"で「金沢大学」を選択

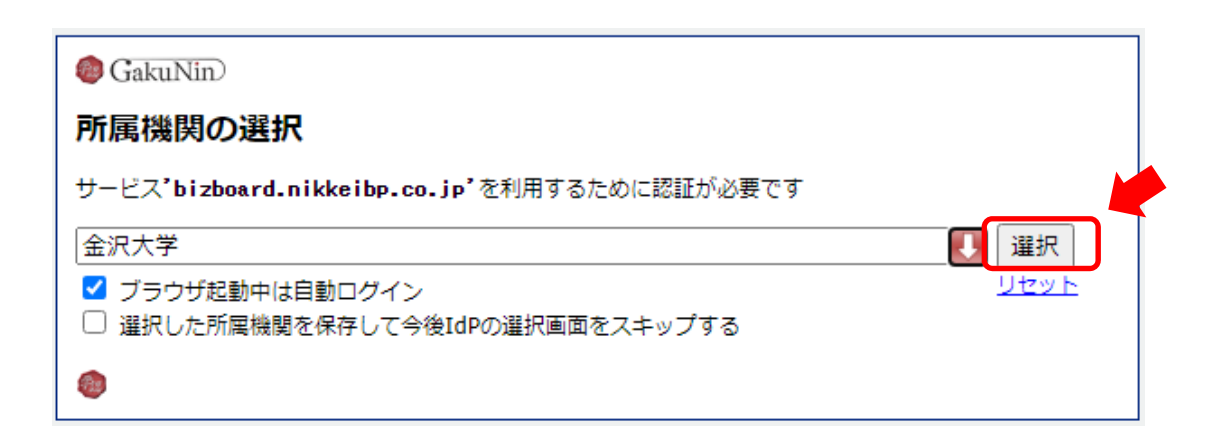

# 日経**BP**記事検索サービス

#### **4. KU‐SSO**認証画面で認証

**5. "**サービスを利用するための必須情報 "は「次回ログイン時に再度チェックしま す。」で同意

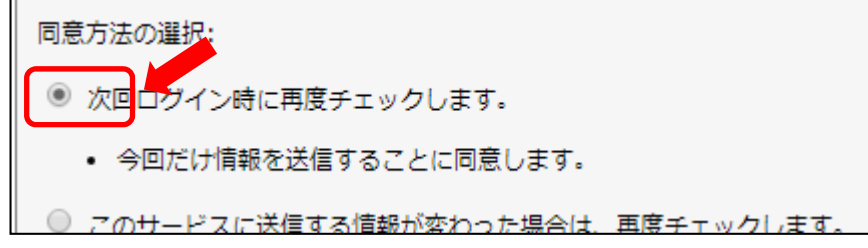